## **Registration Manual of Lenovo OTP Windows 64-bit PC Version**

The Windows 64-bit PC version now supports concurrent use with mobile (Android/iOS) versions. (Previous Windows 32-bit version does not.) The latest OTP Windows 64-bit version No.: v2.0.0

Please follow the steps to download, install, and register Lenovo OTP.

## Part 1: Download and Install Lenovo OTP Windows 64-bit PC Version Lenovo OTP Windows 64-bit PC version can be downloaded fro[m Lenovo OTP Portal](https://otp.lenovo.com/otp/html/index_en.html)

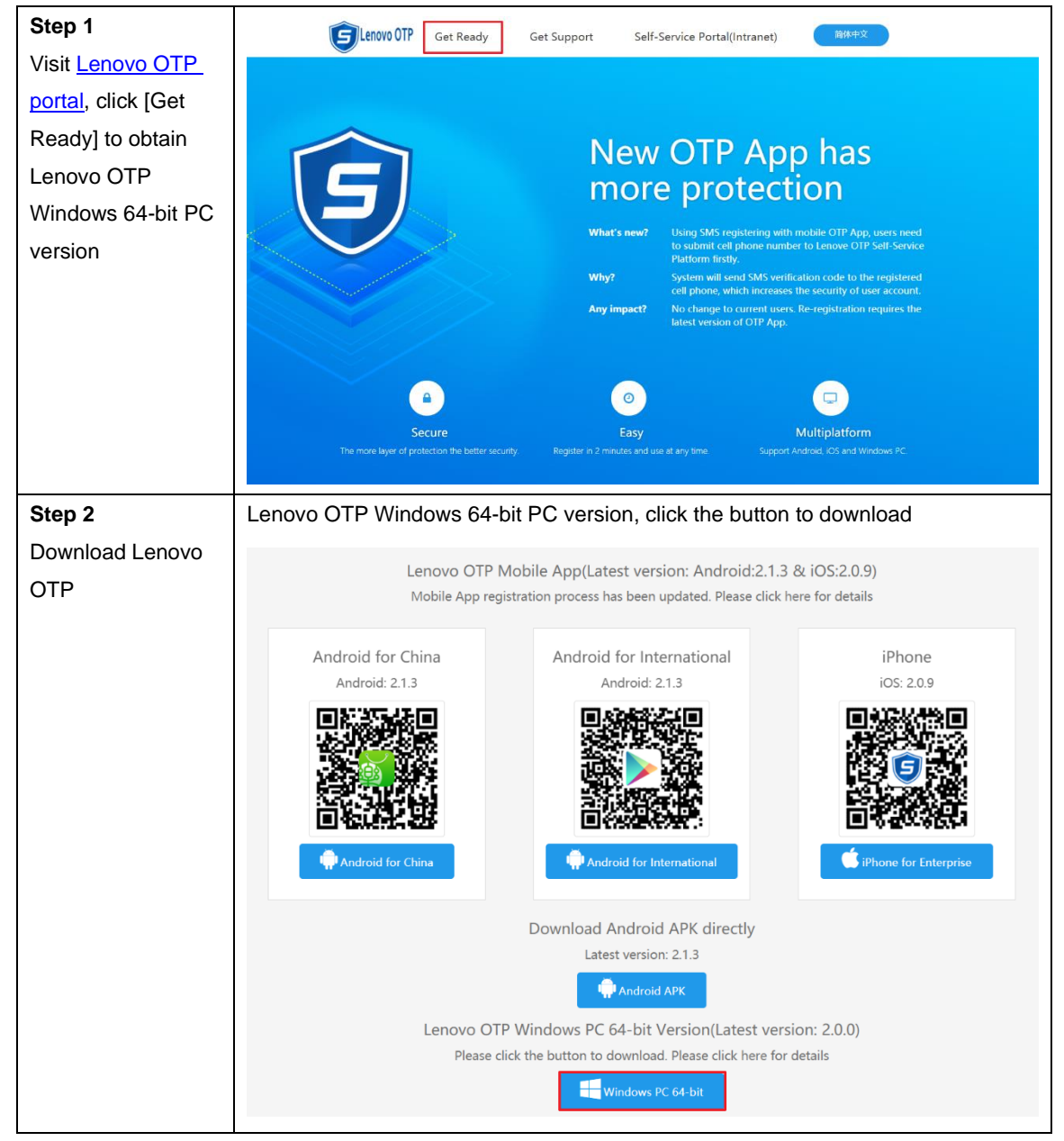

In the short term, users can still download and install the Lenovo OTP Windows 32-bit PC version, but the 32-bit version cannot be used in parallel with the mobile APP (Android/Apple) Lenovo OTP.

## Part 2: Register Lenovo OTP Windows 64-bit PC Version

Registration with Lenovo Employee ID (users may need to contact HR to obtain their own Employee ID)

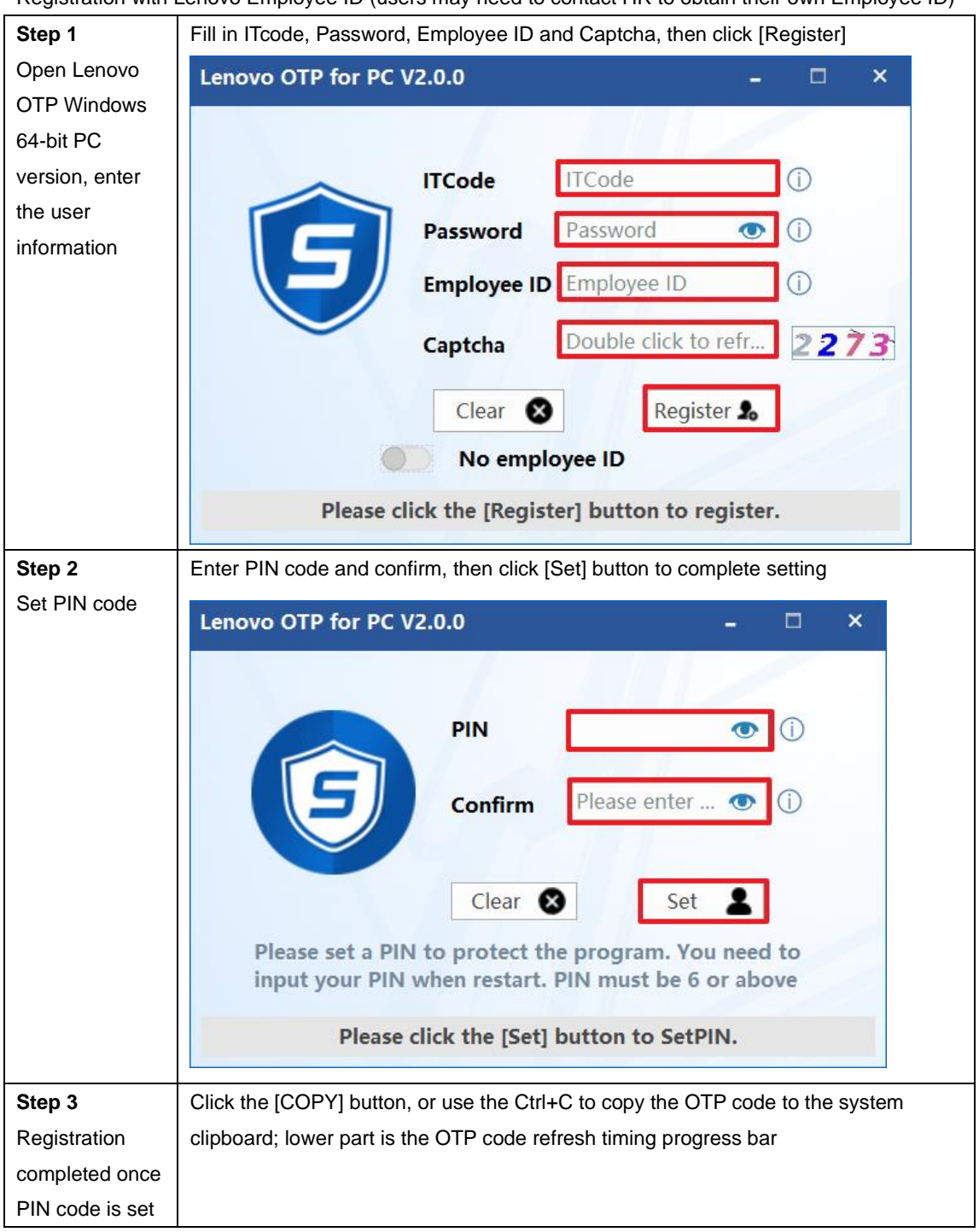

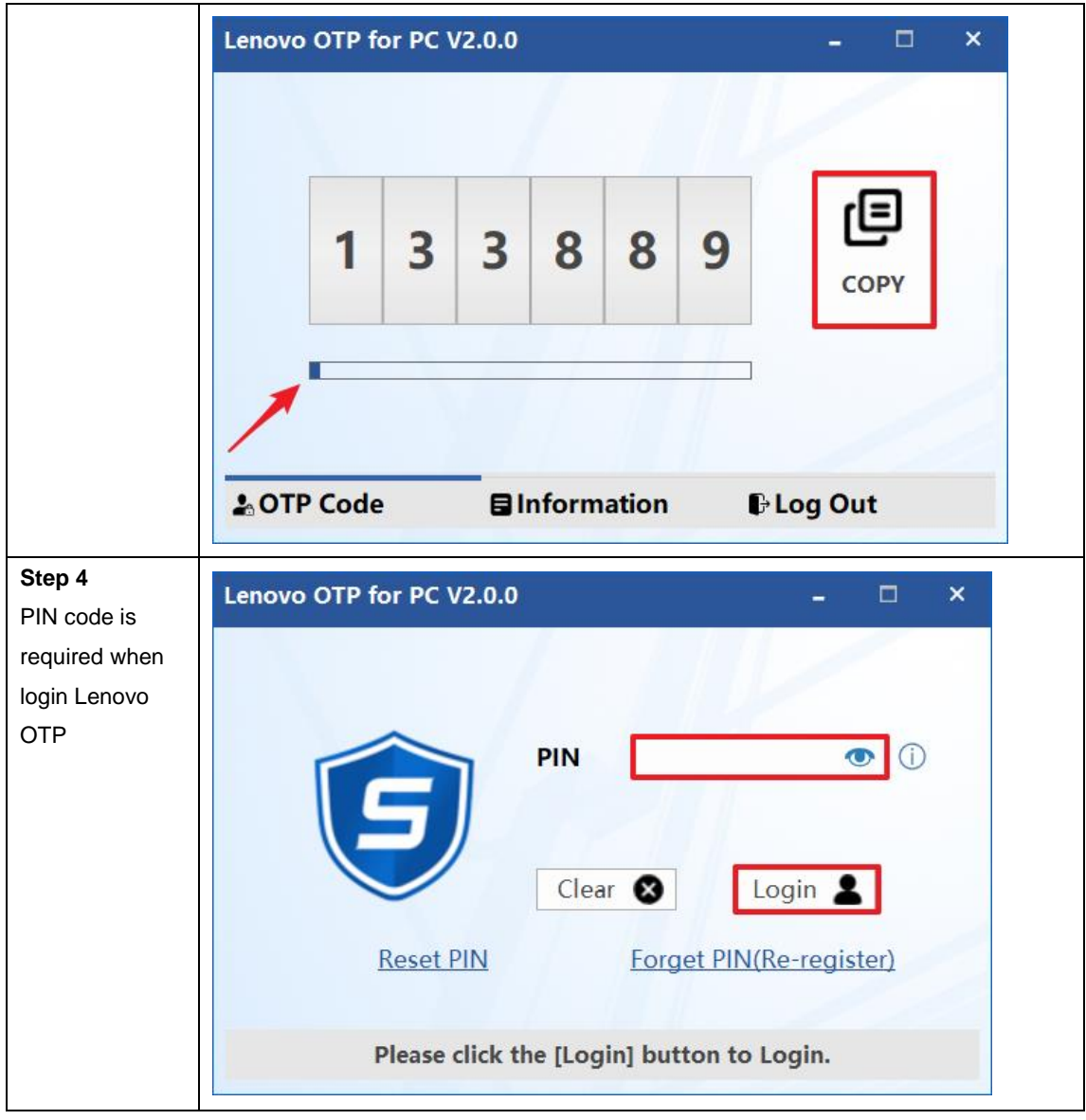

Registration without Lenovo Employee ID

Notice:

Users who do not have an Employee ID need to switch on the [No Employee ID] option, and then continue the registration.

After users who do not have an employee ID complete the registration, their line managers will receive an activation email from OTPAdmin@lenovo.com; the help from managers is required according to the email guidance during the users completing the activation part.

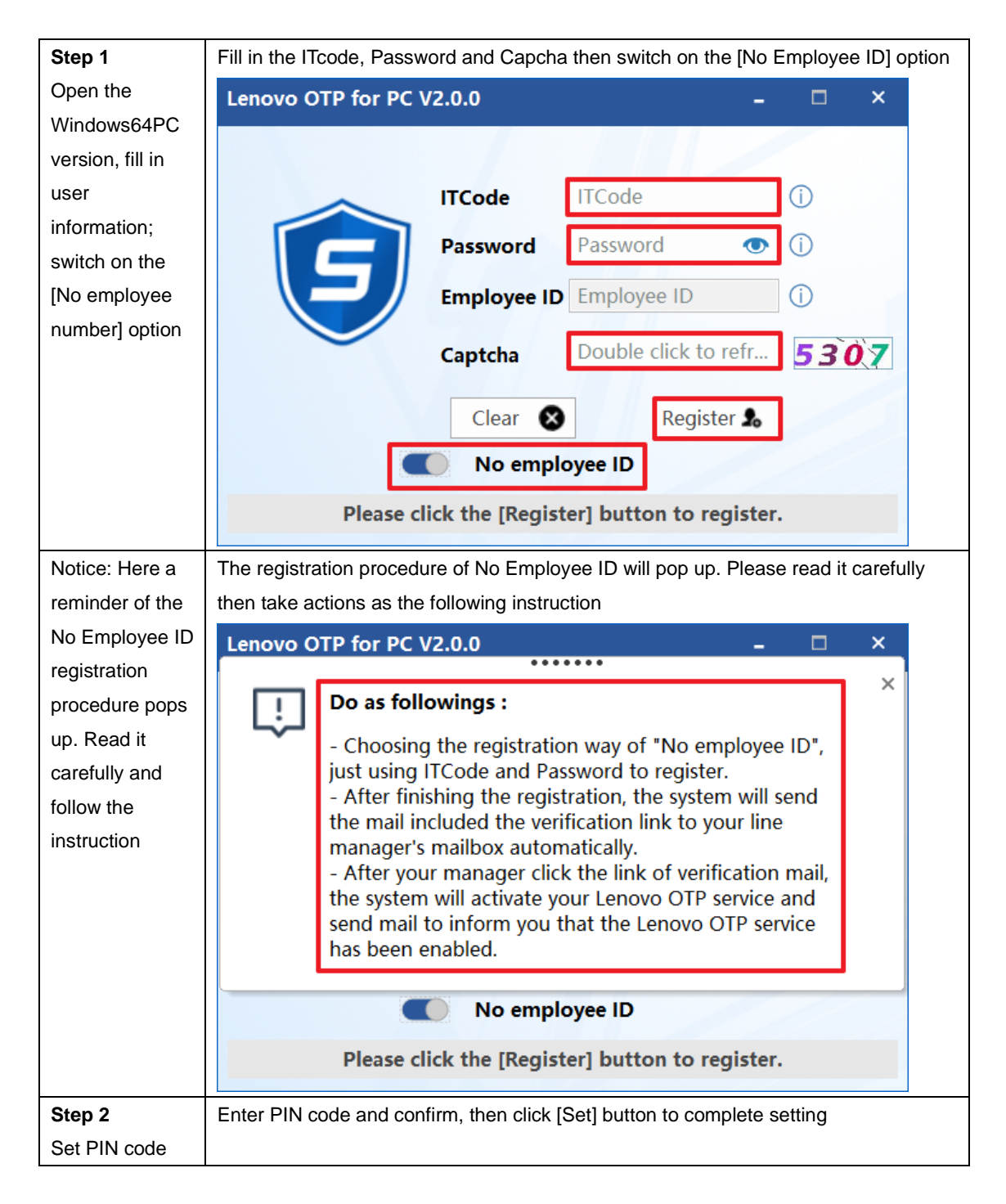

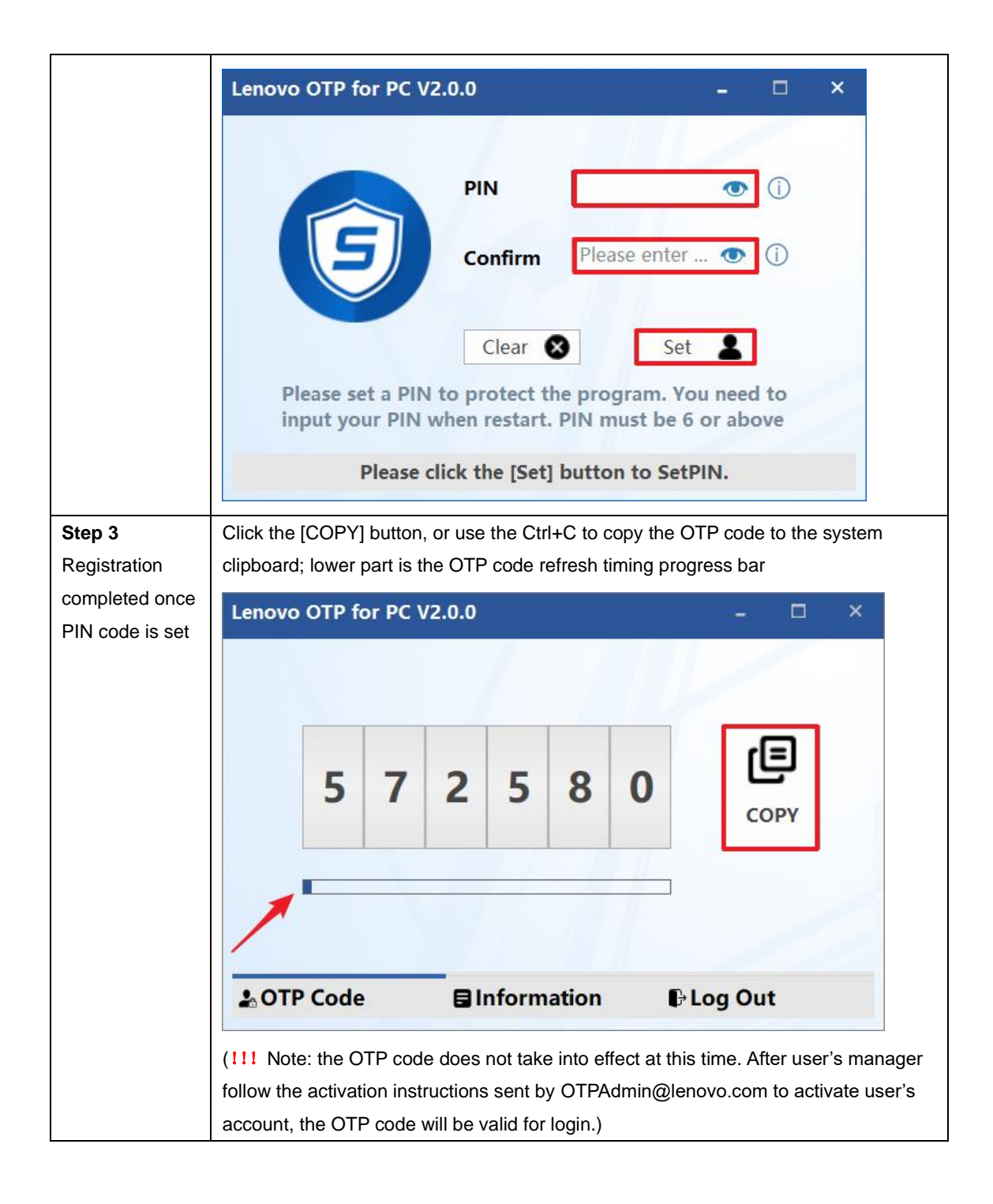

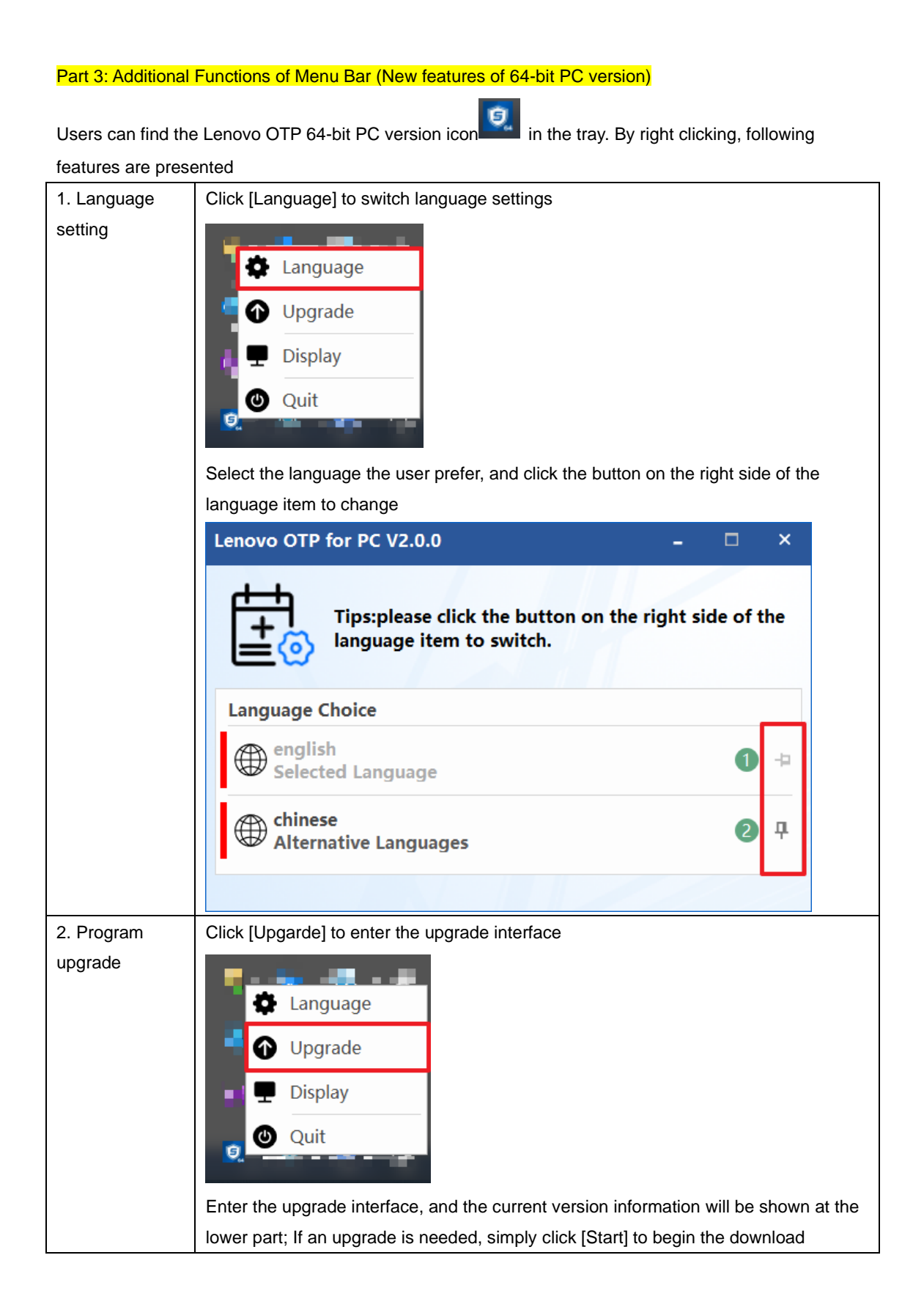

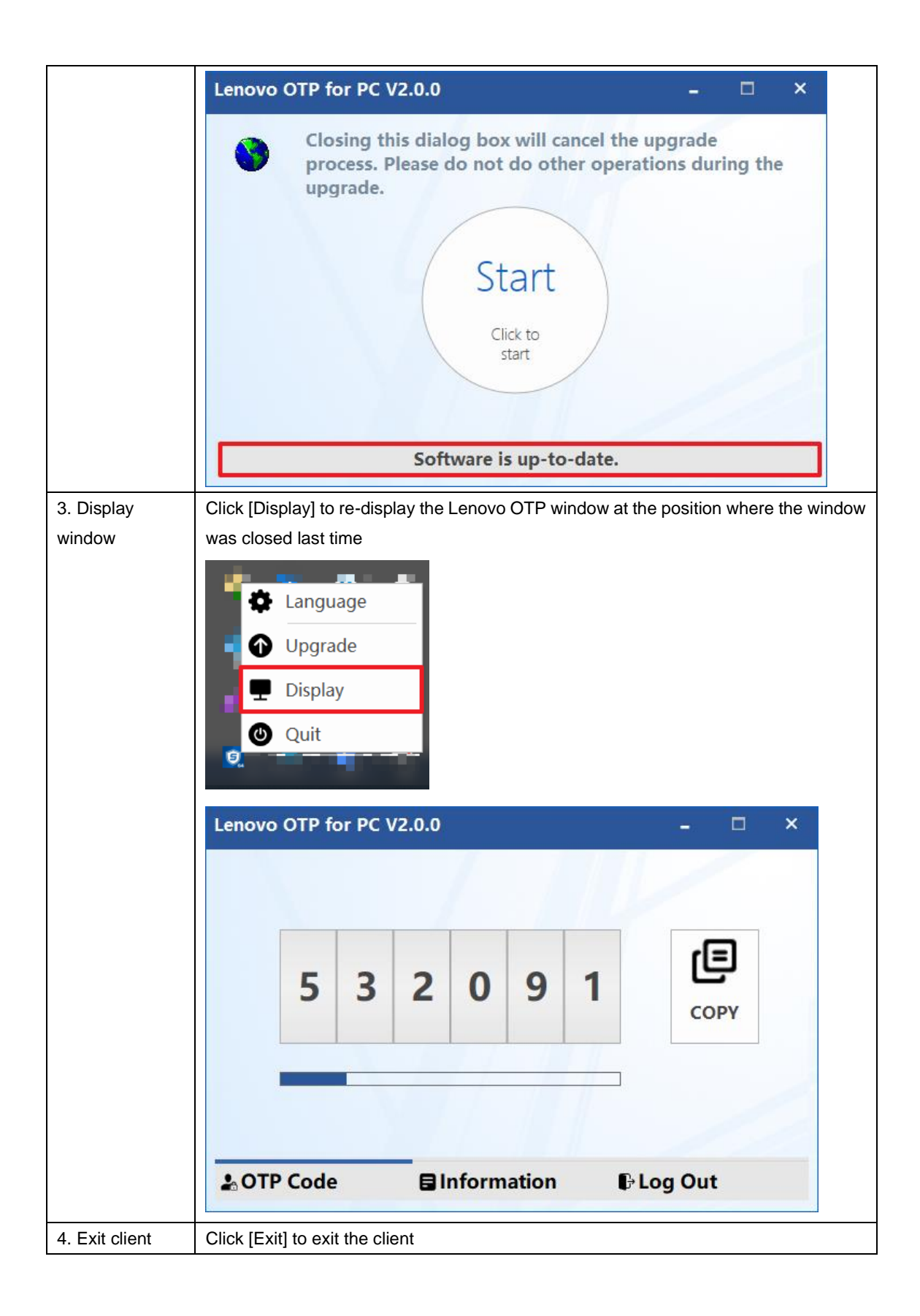

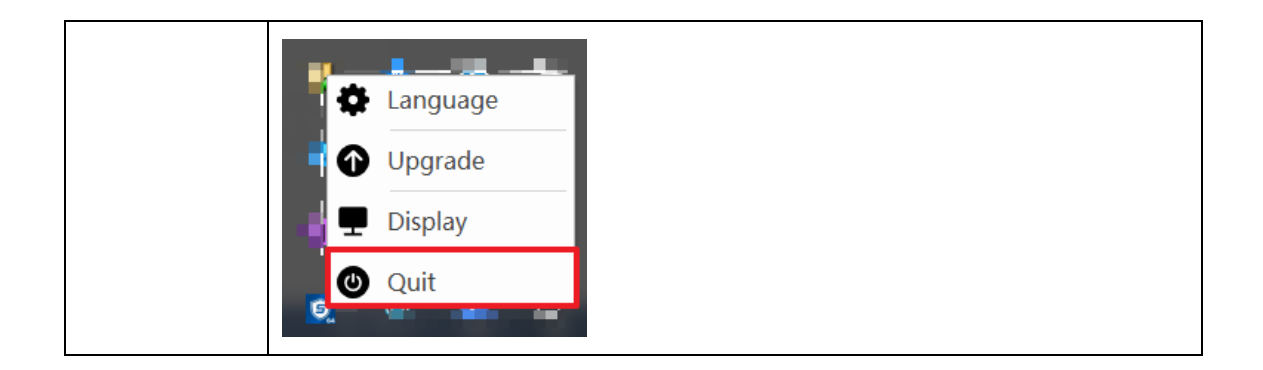

## Part 4: Other Featues Instruction of PC 64-bit Version

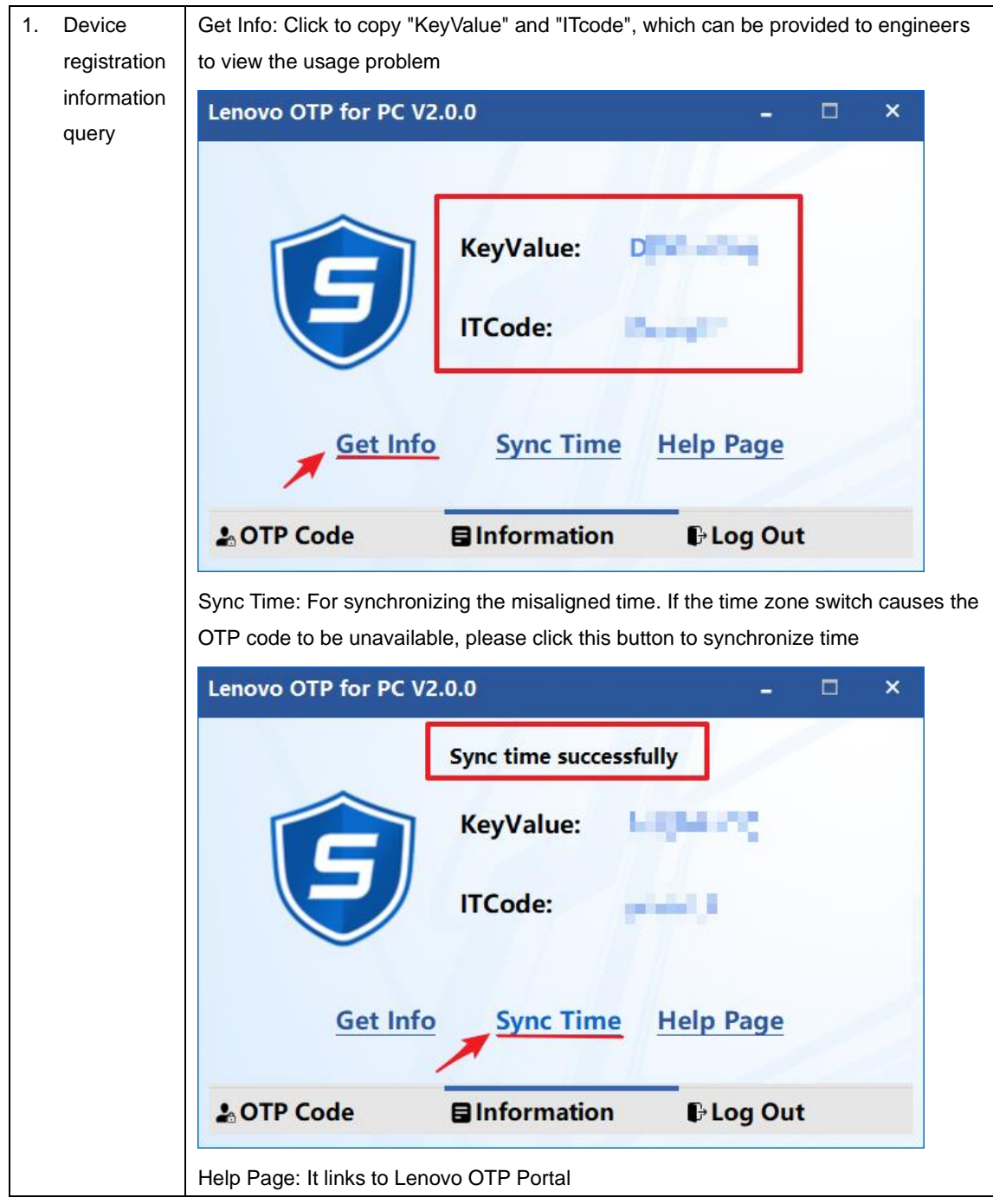

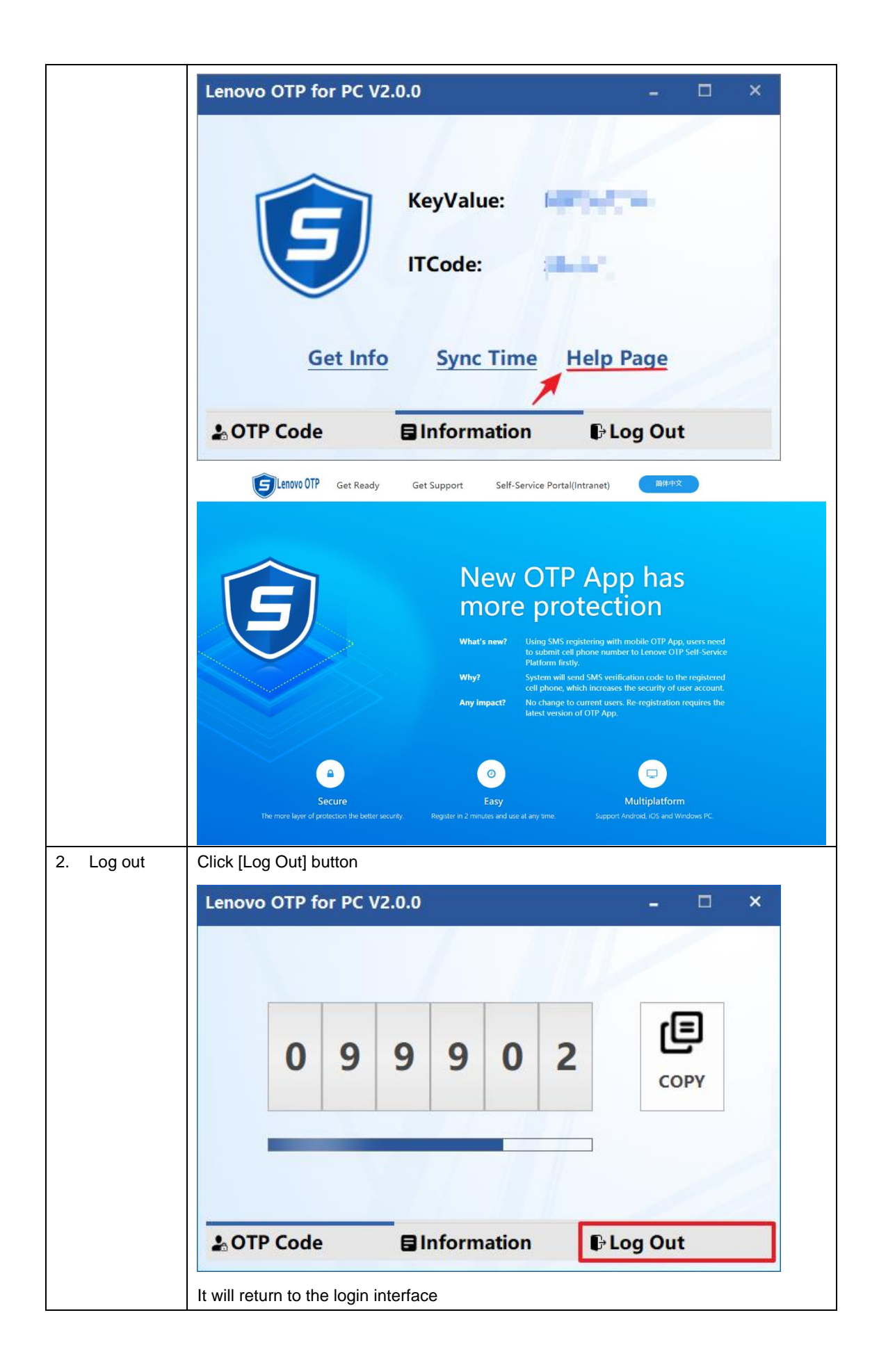

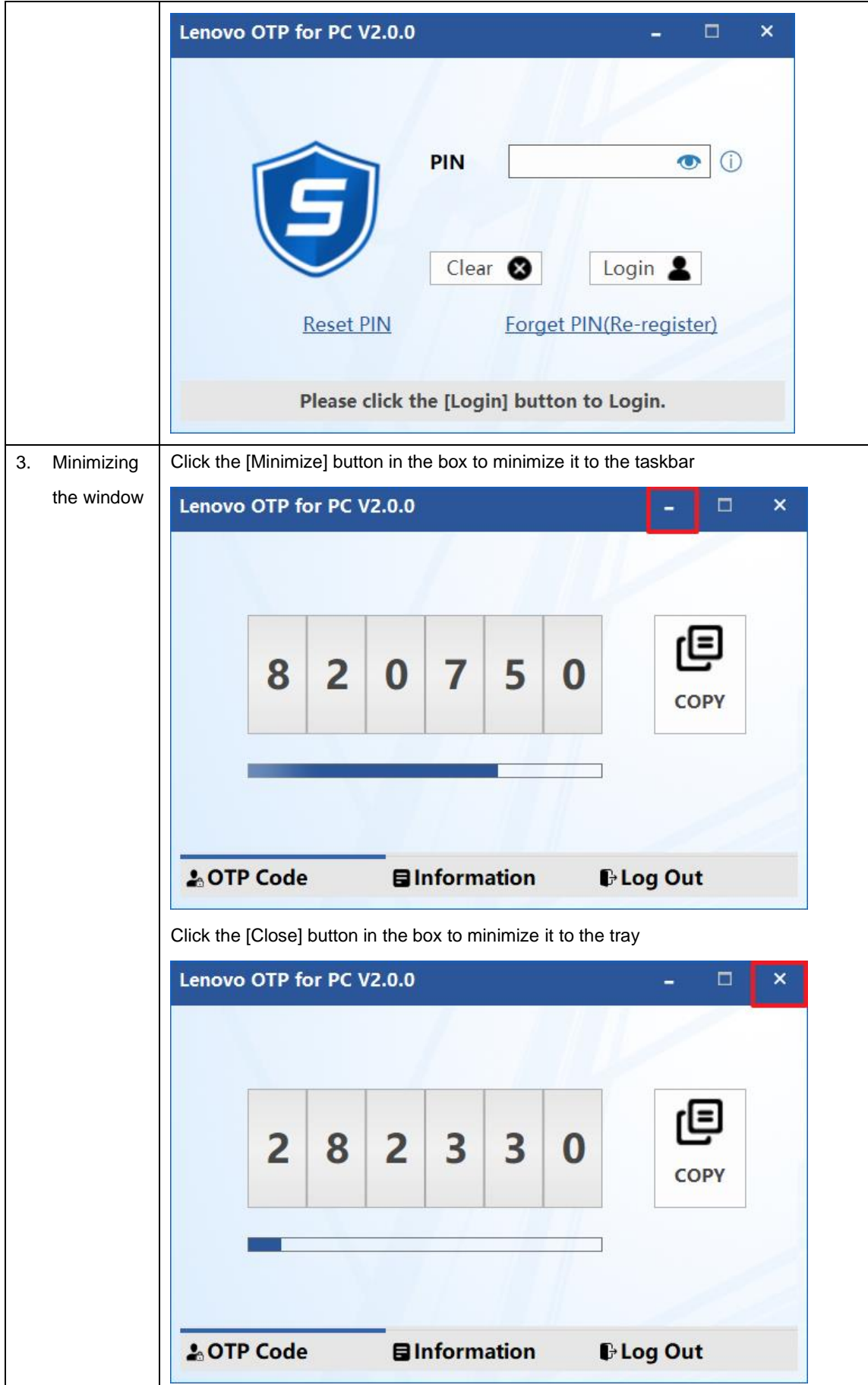